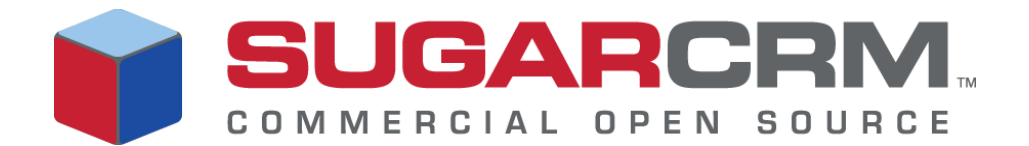

# Sugar Open Source Installation Guide

Version 4.5.1

*Sugar Open Source Installation Guide* Version 4.5.1, 2007 Copyright © 2004-2007 SugarCRM Inc. www.sugarcrm.com

This document is subject to change without notice.

## **License**

The contents of this document are subject to the Sugar Open Source End User Public License and the SugarCRM Community ("License"). You may not use this document except in compliance with the License that you choose.

# **Disclaimer**

Software and documents distributed under the License are distributed on an "AS IS" basis, WITHOUT WARRANTY OF ANY KIND, either express or implied. See the License for the specific language governing rights and limitations under the License.

# **Trademarks**

All SugarCRM logos in this document are registered trademarks of SugarCRM Inc. See the SugarCRM trademark policies at www.sugarcrm.com/trademark for more information on how SugarCRM trademarks can be used.

This document describes how to install and upgrade to Sugar Open Source version 4.5.1 from versions 4.2.1 and 4.5.0.

Topics are as follows:

- ["Installation Prerequisites and Guidelines" on page 1](#page-2-0)
- ["Installing Sugar Suite" on page 2](#page-3-0)
- ["Upgrading Sugar Suite" on page 11](#page-12-0)

This document is intended for administrators. After installation, you can create users and perform other administrative tasks in Sugar. See the *Sugar Open Source Administration Guide*  for more information.

To install Sugar Suite 4.5.1, ensure that you have the appropriate components installed on your server. See the *Sugar Open Source Release Notes* for a complete list of the supported software versions.

SugarCRM now offers two licensing options for Sugar Open Source:

- $\bullet$  Sugar Public License (SPL), which you can use with MySQL.
- SugarCRM Community License (S-CL), which you can use with MS SQL Server.

The installation screens reflect the license that you purchased. For purposes of illustration, this manual mostly documents the SPL version.

**Note:** Install the MB String module on your Web server to support multi-byte characters.

# <span id="page-2-0"></span>**Installation Prerequisites and Guidelines**

Ensure that the following requirements are met before you install Sugar Suite 4.5.1.

- If you are using MySQL, install version 4.1.2 or higher to use with Sugar Suite  $4.5.1$ .
- If you are using SQL server, install and set it up to work with Sugar Suite. For more information, navigate to *www.sugarcrm.com/wiki/Sugar Developer Wiki/Configuration and Installation/Installing SugarCRM with SQL Server*.
	- <sup>|</sup> In order for Sugar Suite to connect to SQL Server, all Web servers that will run Sugar Suite need to receive an update to one of the Microsoft DLLs. Download *ntwdblib.dll* version 2000.80.194.0 and place it in the system directory of all Web servers running Sugar Suite and connecting to Microsoft SQL Server. After you complete this task, it is recommended that you search each Web server for all copies of *ntwdblib.dll* and rename them to something else, such as *ntwdblib2.dll* to ensure that the correct DLL is loaded.
	- <sup>|</sup> Install PHP and make the following changes:
		- <sup>z</sup> To enable the MS SQL extensions, open up *php.ini* and uncomment the following string:

```
"extension=php_mssql.dll"
```
To enable UTF8 character support, search for the following string:

```
mssql.charset = "ISO-8859-1"
and change it to
mssql.charset = "UTF-8"
```
SugarCRM requires that date strings be retrieved in YYYY-MM-DD hh:mm:ss format. To enable this in SQL Server uncomment the following option and make sure it is set to Off as follows:

mssql.datetimeconvert = Off

- <sup>|</sup> When you install Sugar Suite 4.5.1, do the following:
	- In Step 4 of the installation process, check the Host Name entry. If you accepted the default values, then the name will be similar to "server name" + "\SQLExpress". So assuming your computer name is "foo", the database hostname is "foo\SQLExpress".
	- Enter the server name in the first text field ("foo" from the example above) and the instance name in the second tab ("SQLExpress" in the example above).

The rest of the installation process proceeds as usual.

# <span id="page-3-0"></span>**Installing Sugar Suite**

The process of installing Sugar Suite is as follows:

- 1. Download Sugar Suite files.
- 2. Copy the Sugar Suite files to your web server, check and set the dependencies and requirements.
- 3. Install Sugar Suite with the Sugar Setup Wizard.
- 4. Log into Sugar Suite.

## **Step1: Download Sugar Suite Files**

To download the latest Sugar Suite files:

- 1. Go to [http://www.sugarcrm.com/](http://www.sugarcrm.com)
- 2. Log in using your Sugar Suite username and enter the password associated with your account.
- 3. Click on the Downloads Manager link or visit [http://www.sugarcrm.com/sugarshop/](http://www.sugarcrm.com/sugarshop/downloads.php) [downloads.php.](http://www.sugarcrm.com/sugarshop/downloads.php)
- 4. Enter your download key into Download Key field and click **Submit**.
- 5. Click the *SugarOS-4.5.1beta.zip* to download it.

## **Step 2. Copy Sugar Suite Files to the Web Server**

After you download Sugar Suite, you need to unzip the files and set permissions.

1. Locate your *webroot* directory on your Web server. This is the directory on your web server where publicly accessible files are made available by your Web server. Common locations for Web root includes:

*/var/www/html/* (*Linux/Apache*)

C:\Inetpub\wwwroot\ (*Windows/IIS*)

C:\Program Files\Apache Group\Apache\htdocs\ (*Windows/Apache*)

/Library/Web server/Documents/ (*MacOS X/Apache*)

- 2. Unzip the Sugar Suite zip file into your webroot. A directory is automatically created within webroot.
- 3. Rename this directory at any time.
- 4. Set permissions on the Sugar Suite files. The following directories, all subdirectories, and files must be made writable by your Web server user:
	- <sup>|</sup> cache
	- <sup>|</sup> custom
	- <sup>|</sup> data
	- o modules
	- <sup>|</sup> config.php

The system user that your Web server uses to access files in your Webroot varies depending on your operating system configuration. Common Web server users include:

- $\circ$  apache (Linux/Apache)
- <sup>|</sup> nobody (Linux/Apache)
- <sup>|</sup> IUSR\_computerName (Windows/IIS)

If you are unsure of your Web server user, consult your system administrator.

#### **Step 3. Install Sugar Suite**

After you copy the Sugar Suite files into your Web root, you can use the Sugar Setup Wizard. The http:*//<yourServer>/ <yourSugarDirectory>* on your server corresponds to the Sugar URL that you will use to access the Setup Wizard.

For example: http://localhost/SugarSuite-Full\_4.5.0

#### **To install Sugar Suite**

1. Launch the browser and enter the URL described above.

You are redirected to the Sugar Setup Wizard.

2. Click **Start** to begin.

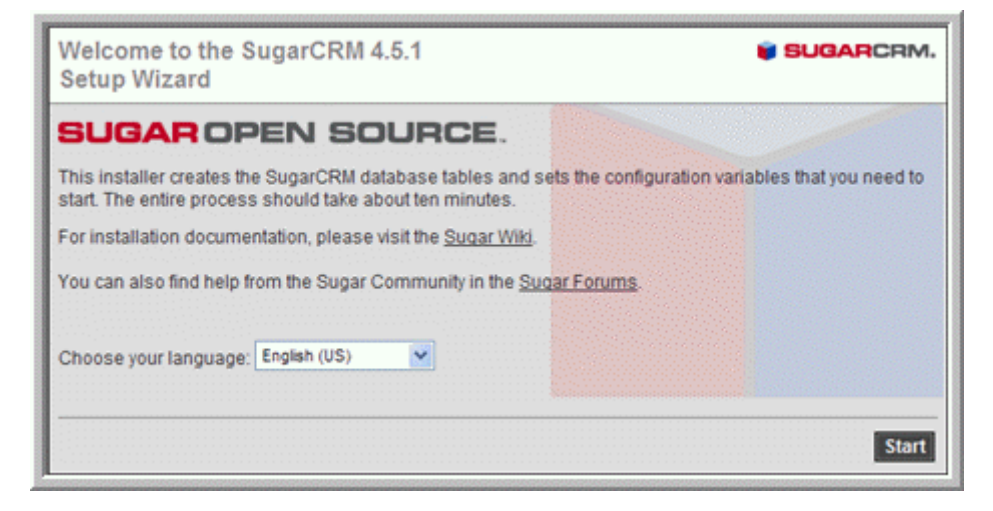

**Note:** At any time prior to accepting the Confirm Setting menu, you can modify any of your settings. To modify any settings, click the **Back** button.

For locales that use a character set other than UTF8 or CP1252, you will have to define an export/import character set under System Settings in Sugar Suite. For more information, see the *Sugar Open Source Administration Guide*.

The License Acceptance screen displays.

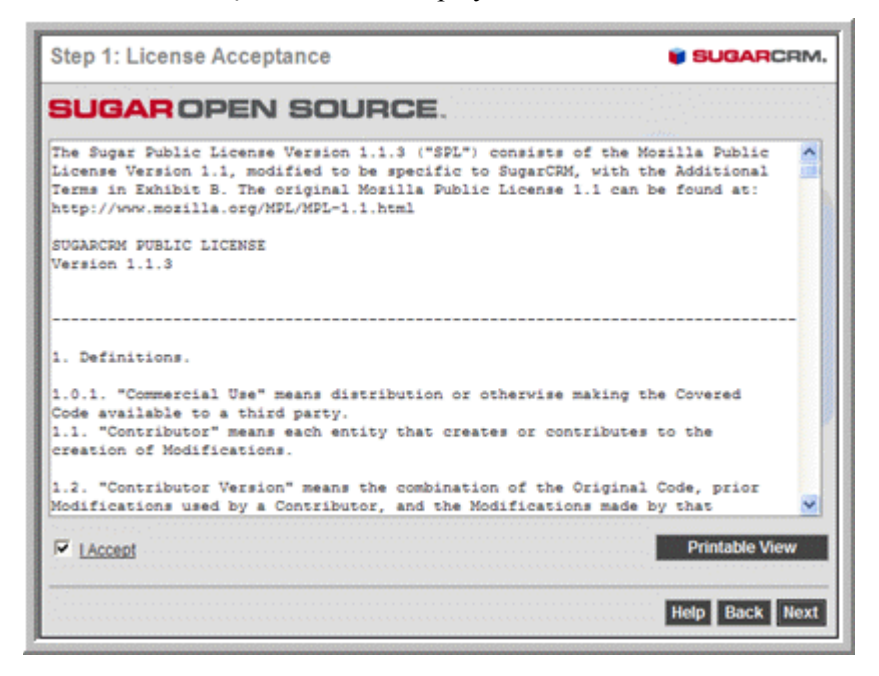

3. Review the Sugar PublicLicense, check "I Accept", and click **Next**.

**Note:** If you choose MySQL, see ["Installation Prerequisites and Guidelines" on](#page-2-0)  [page 1](#page-2-0) to set it up for Sugar Suite.

The System Check Acceptance screen displays. Sugar Suite checks for dependencies and system requirements as listed below:

- <sup>|</sup> Your database must be configured to work with PHP.
- <sup>|</sup> The cURL Library must be included in your PHP installation.
- <sup>|</sup> The session\_save\_path setting defined in your php.ini file. The memory\_limit setting value (php.ini file) does not apply to Windows.
- <sup>|</sup> For the BitRock installer, the MB module is available but is disabled. To enable it, navigate to the location where you installed BitRock, open the *php.ini* file, and uncomment the *mbstring.dll* module.

If any components are not set correctly or available, its status displays the message in red. Cancel out of the installation and correct the dependency. .

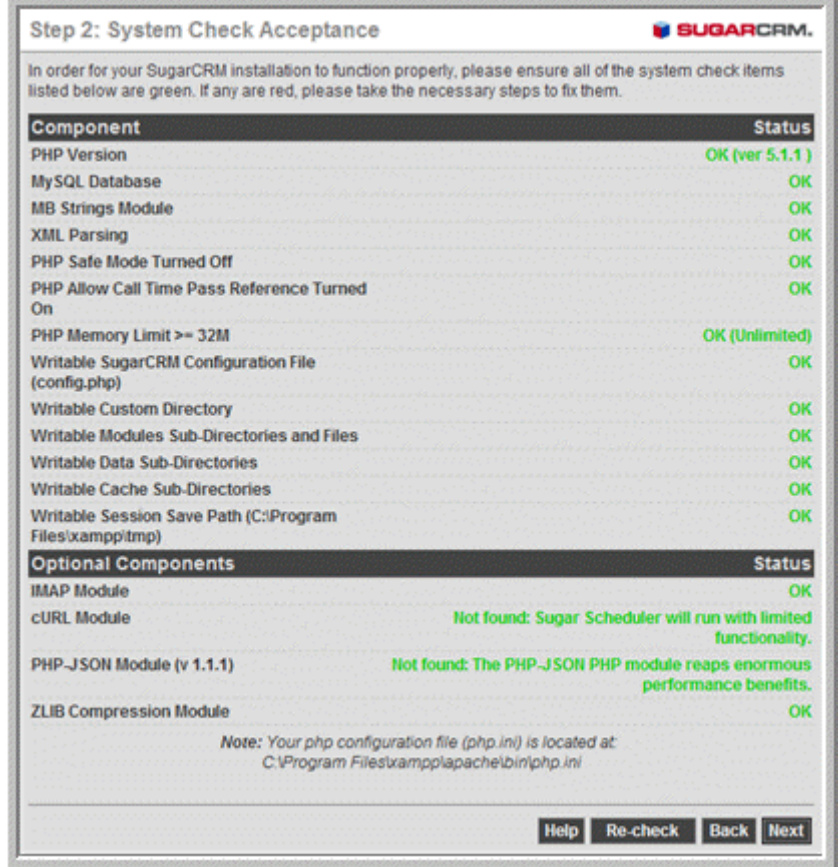

4. If all these checks pass successfully, the installer displays the Next button.Click **Next**.

The Database Configuration screen displays. You can also populate the Sugar Suite demo data in this stepIf you are installing Sugar Suite with the Sugar Public License (SPL), and if your database server is running on the same machine as your Web server, the host name is typically set to *localhost*. If you do not have a database name or user name, Sugar Suite allows you to create them at this time. Ensure that the user has administrative privileges.

The following screenshot illustrates the Database Configuration screen that displays for the SPL license. If you are installing with the SugarCRM Community License (S-CL), in the Host Name field, enter the name of the machine where you installed SQL Express.

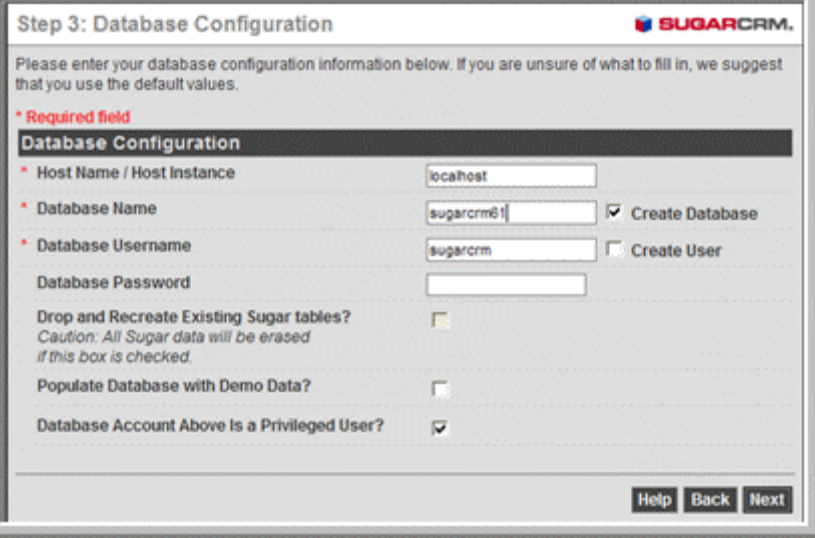

The following screenshot illustrates the Database Configuration screen that displays for S-CL.

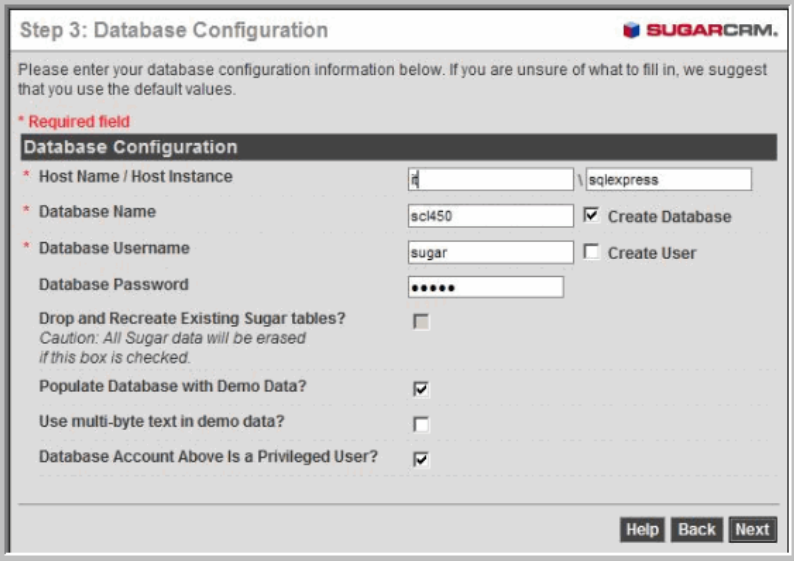

# 5. Click **Next**.

The Site Configuration screen displays. The Site Configuration menu allows you to set options specific to the Sugar installation such as enabling Sugar updates, and setting up advanced site security. The URL setting is your Sugar URL. Normally the default value is used. To customize your session directory, log directory, and application ID, uncheck the advance site security box. A supplemental menu appears below the check box for the advance site security settings.

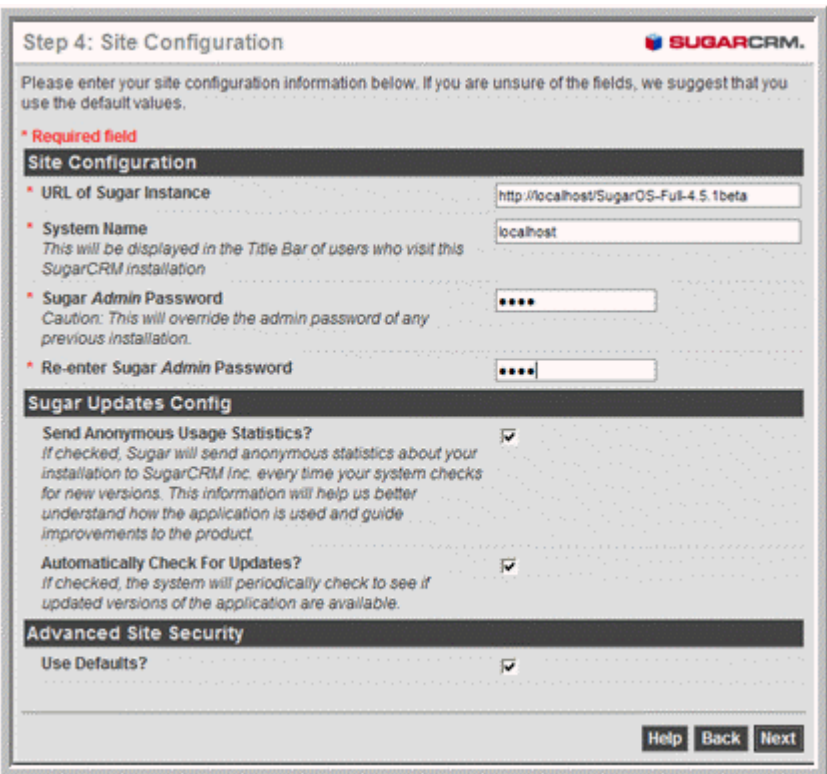

6. Set your Sugar Suite URL, administrator password, and other miscellaneous options, and click **Next**.

The Locale Settings & Language Pack screen displays.

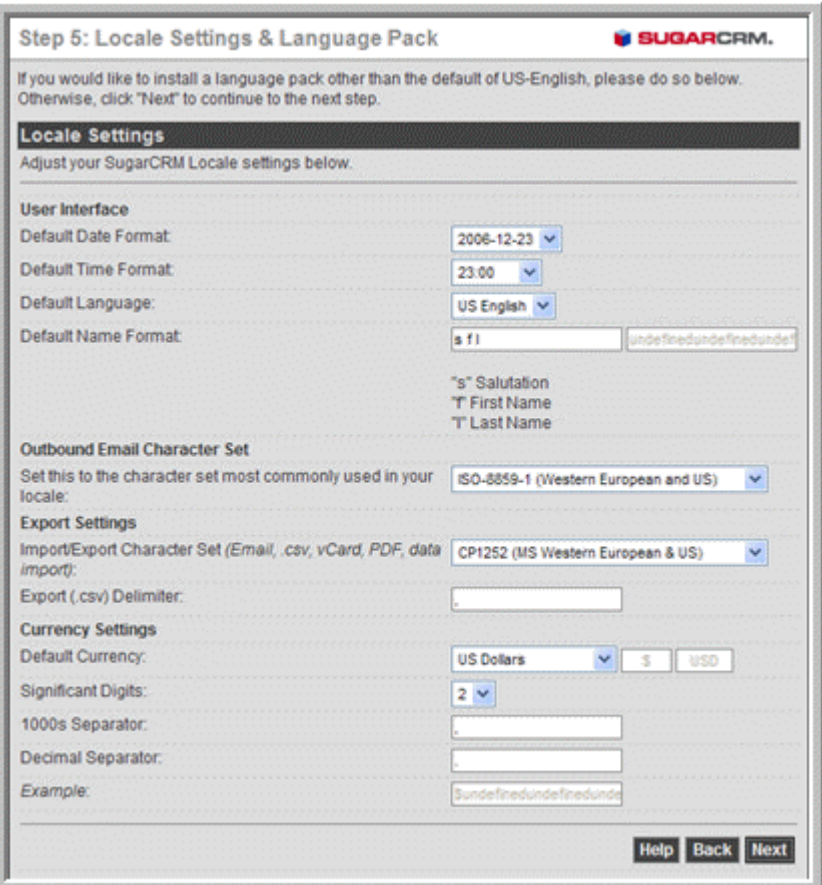

- 7. Enter the system-wide default settings for the date, time, name, language, and salutation and click **Next**.
	- **Note:** To change the default language from US English to another language, you must install the appropriate language pack.

The **Confirm Settings** screen displays all the configurations that you specified.

8. Check the settings carefully and click **Next**.

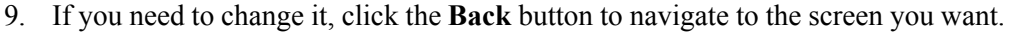

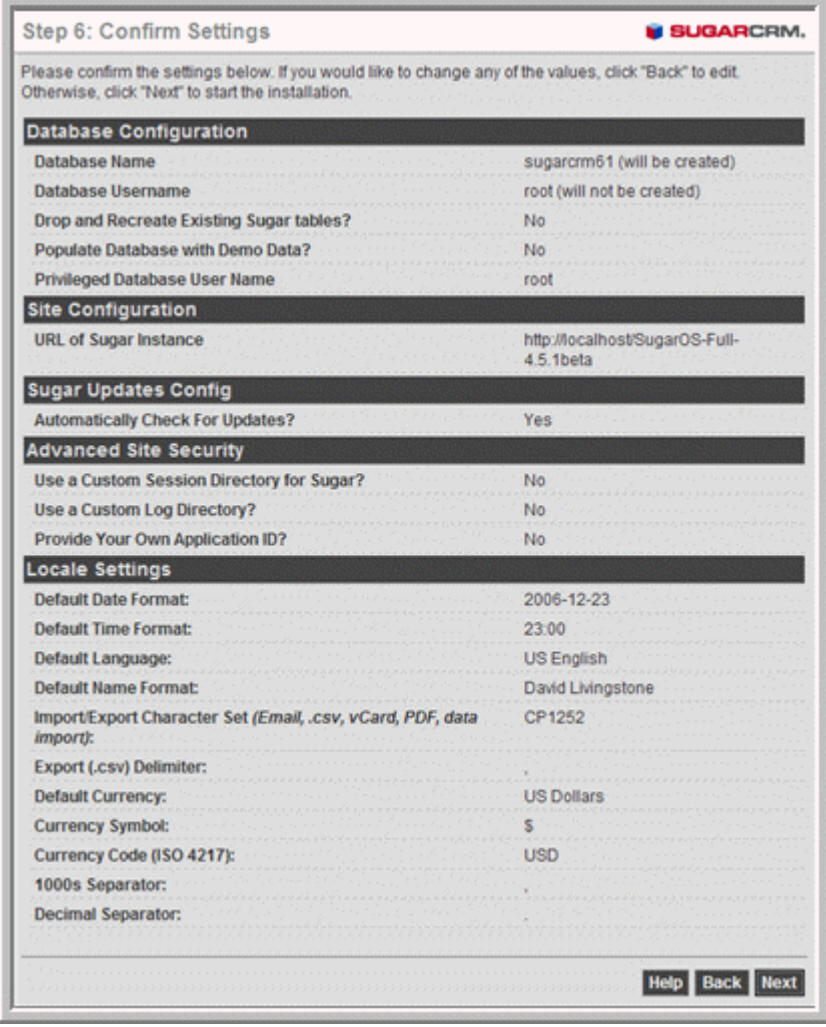

The Perform Setup screen displays and the installer begins to set up your system.

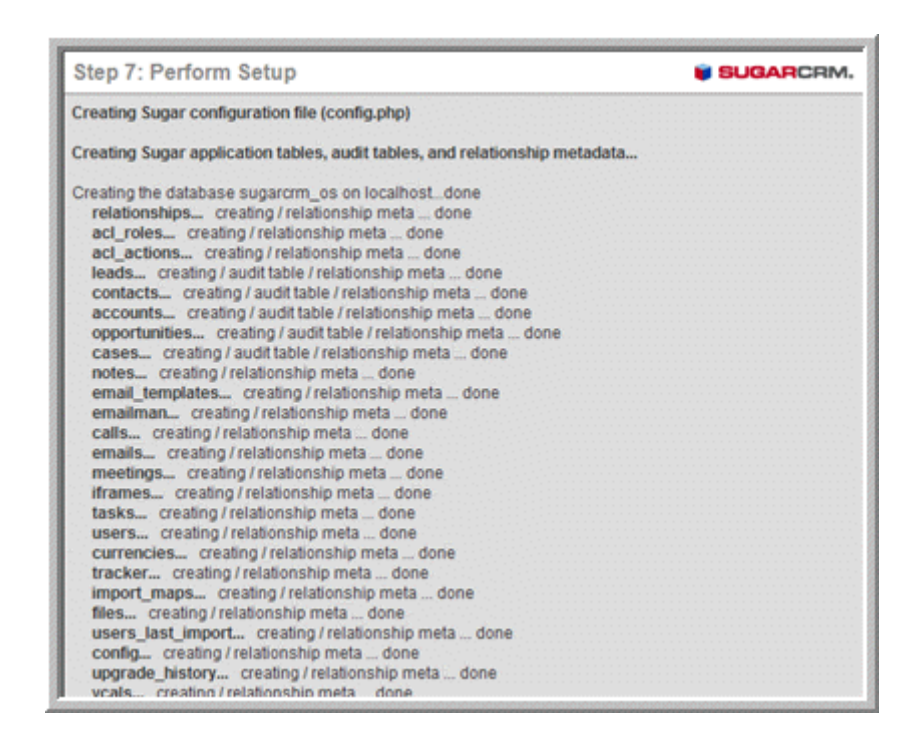

10. When the setup is complete, click **Next**

The Install Latest Patches screen displays.

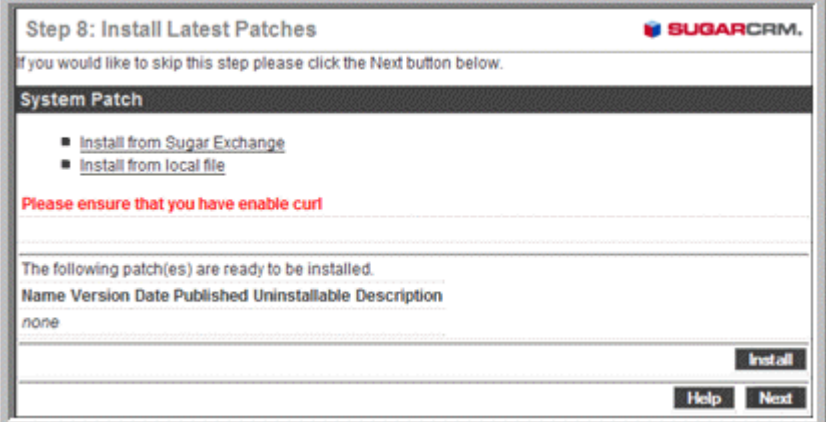

11. To install a patch from the Sugar server, select **Install from Sugar Exchange**. To install a patch that you saved to your local machine, click **Install from local file**.

**Note:** There are no new patches that you can install for 4.5.1.

12. Click **Next**.

The Download and Install Language Packs screen displays.

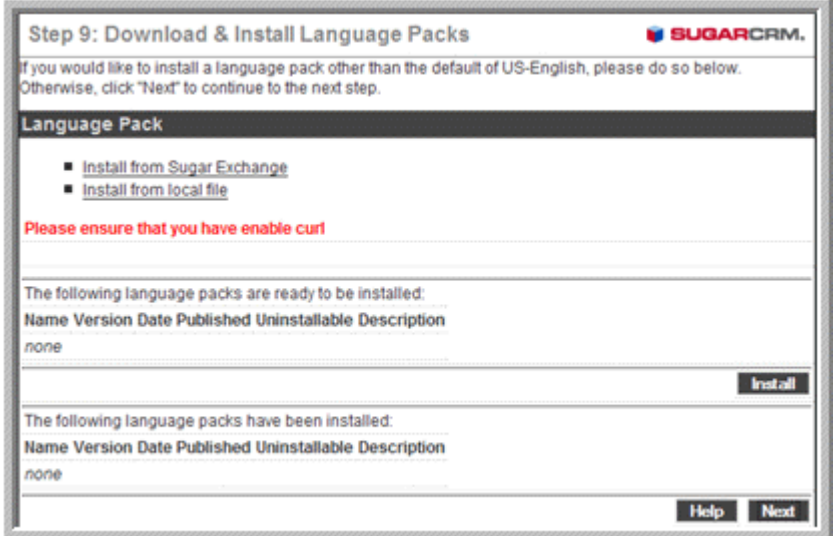

13. To install a language pack from the Sugar server, select **Install from Sugar Exchange**. To install a language pack that you saved to your local machine, click **Install from local file**.

**Note:** Language packs will be available only for 4.5.1 GA.

14. Click **Next**.

The Registration screen displays.

15. To register your application with SugarCRM, click **Send Registration**. If you choose not to register at this time, click **Finish** to proceed to the login screen.

# **Step 4. Log into Sugar Suite**

The Sugar Suite login screen displays. You may now log into Sugar with the username and password you provided the Setup Wizard.

After a successful log in, you can configure users and do other administrative tasks. See the *Sugar Open Source Administration Guide* for more information.

# <span id="page-12-0"></span>**Upgrading Sugar Suite**

This section describes how to upgrade from version 4.2.1 and 4.5.0 to Sugar Suite 4.5.1. It is recommended that you run the upgrade process on a copy of your production system.

#### **Important Upgrade Information**

The Upgrade Wizard is the only supported method for upgrading to Sugar Suite 4.5.1. The Upgrade Wizard includes critical upgrade logic as well as the SQL commands needed to upgrade to Sugar Suite 4.5.1.

Attempting to manually upgrade by simply replacing files and running the upgrade SQL will not work and is not supported. You must use the Upgrade Wizard.

- On MYSQL, the upgrade process will change the datatypes of three columns (Description, Description, HTML, and Raw, Source) in the Emails table. Therefore, depending on the size of your Email table and the abilities of your database server the upgrade may take longer than usual.
- If you have implemented Campaign Management in your 4.2.1 release, ensure that queued emails from existing email marketing campaigns have been run to completion before upgrading to 4.5.1. Navigate to Admin > Manage Email Queue to ensure that the queue is empty. If any items are in the queue, click **Send Queued Campaign Emails** to process those items.
- Backup your system first. Before beginning the upgrade process, it is imperative to perform a backup of your current Sugar directory and your database.

# **To upgrade to Sugar Suite 4.5.1**

- 1. Download the SugarSuite Upgrade .zip file.
- 2. Log into your existing Sugar Suite application as the administrator and click on the **admin** option at the right-hand corner of the page.
- 3. In the Systems panel of the Administration Home page, click **Upgrade Wizard**, and follow the steps outlined in the System Administration chapter of the *Sugar Open Source Administration Guide*.
- 4. Upon successful upgrade, you will see a large body of text representing the SQL statements executed to upgrade the database and a list of the files that were overwritten. Click **Return to Upgrade Wizard** to go back to the Upgrade Wizard.
- 5. You must rebuild the relationships and extensions. Go to the Admin screen and click the **Rebuild Relationship and Rebuild Extensions** links.
- 6. If you unchecked any files to prevent the Upgrade Wizard from overwriting then manually merge the files by extracting the skipped file from the patch zip file. Merge the file that was installed in the Sugar application directory.